Community Legal  $\left| \begin{array}{cc} 1 & 1 \\ 1 & 1 \end{array} \right|$  Interpreter Bank

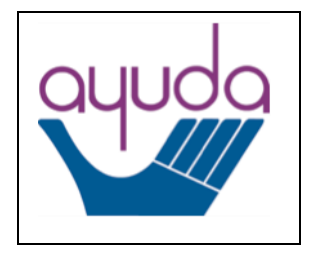

# **Step-by-Step Guide to Using Salesforce [\(https://interpreterbank.force.com\)](https://interpreterbank.force.com/) For Contract Interpreters**

# Getting Started

# *Login Credentials*

- Your username is your preferred email address. This is the email address that you provided to Ayuda.
- If you are new to the Bank, the link to create a password will be emailed to you by Salesforce in an introductory email.
	- o The introductory email will come from Ayuda Interpreter Community [<interpreterbank@ayuda.com>](mailto:%3cinterpreterbank@ayuda.com), and the subject will be "Welcome to Ayuda Interpreter Community."
	- o The introductory email will state the following:
		- Hi [First Name], Welcome to Ayuda Interpreter Community! To get started, go to [LINK] Username: [Your Email Address] Thanks, Ayuda
- o You should click on the link in the introductory email, create a password per the listed guidelines, and click on "Change Password."
- o Please take note of your password somewhere secure, as you will need it to log into the system going forward.
- o Once you click "Change Password," the system will open your dashboard.
- In the future, to sign into Ayuda's interpreter scheduling system, please visit the following URL: [https://interpreterbank.force.com](https://interpreterbank.force.com/)

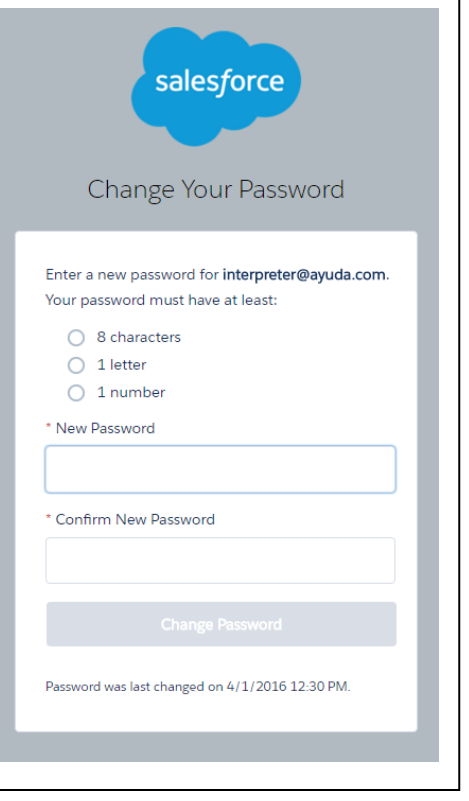

• If you ever need to reset your password, please use the "Forgot your Password" link on the sign-in page. If you continue to have problems, please contact Ayuda.

#### Familiarizing Yourself with Salesforce

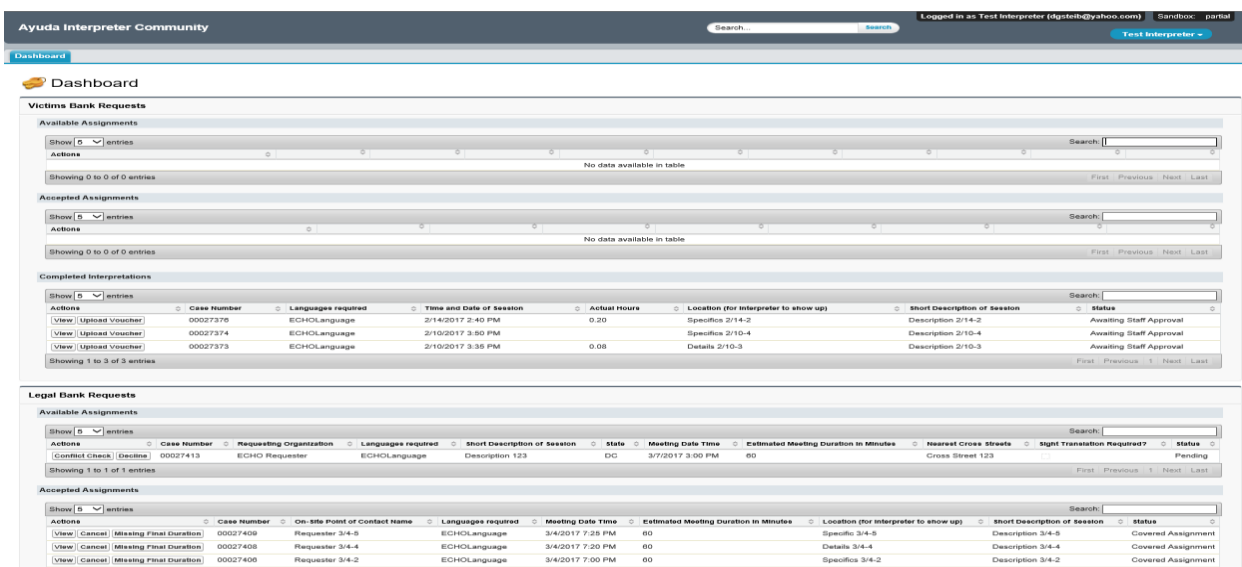

#### *Dashboard*

When you log onto Salesforce, you will be taken to your dashboard. From the dashboard, you will be able to:

**Legal Bank Requests** • Review available assignments **Available Assignments** and accept one should you Show  $5 \rightarrow$  entries choose to do so; **Actions**  $\Diamond$  Case Number  $\Diamond$  Requesting Organization  $\Diamond$  Languages red **Conflict Cl Decline** 00034103 **ECHO** Requester ECHOLangua • Review any upcoming Showing 1 to 1 of 1 entries assignments that you have already accepted;

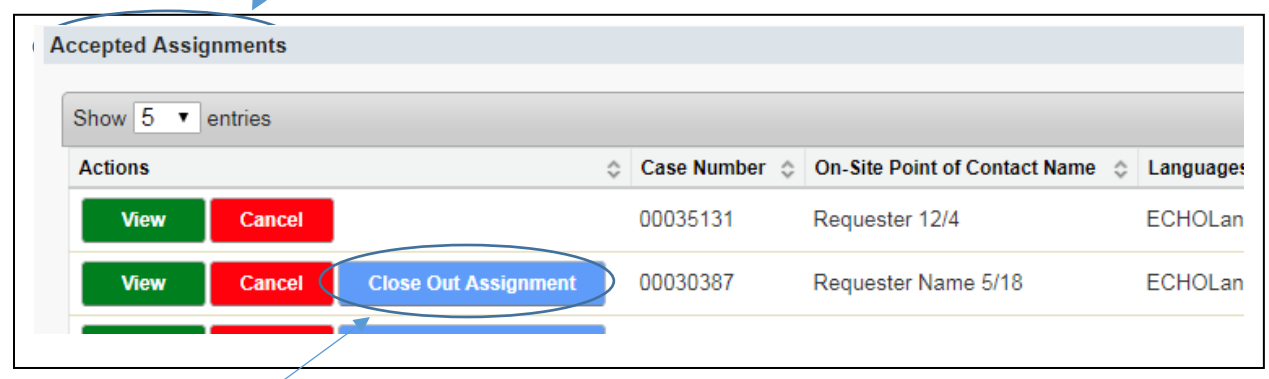

- Upload Point of Contact Signature Form, enter the actual start and end times of an assignment, request payment; and
- Track whether an assignment has been processed for payment.

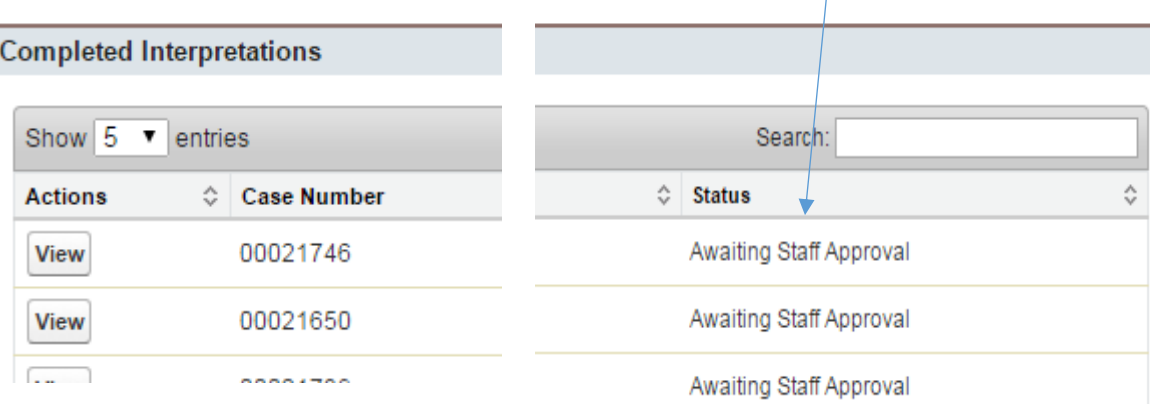

• **IMPORTANT NOTE:** *If you are an interpreter in both the Victims Services Bank and the Legal Bank, you must scroll down to the lower half of your screen to access your Legal Bank assignments. Your dashboard will look like this:*

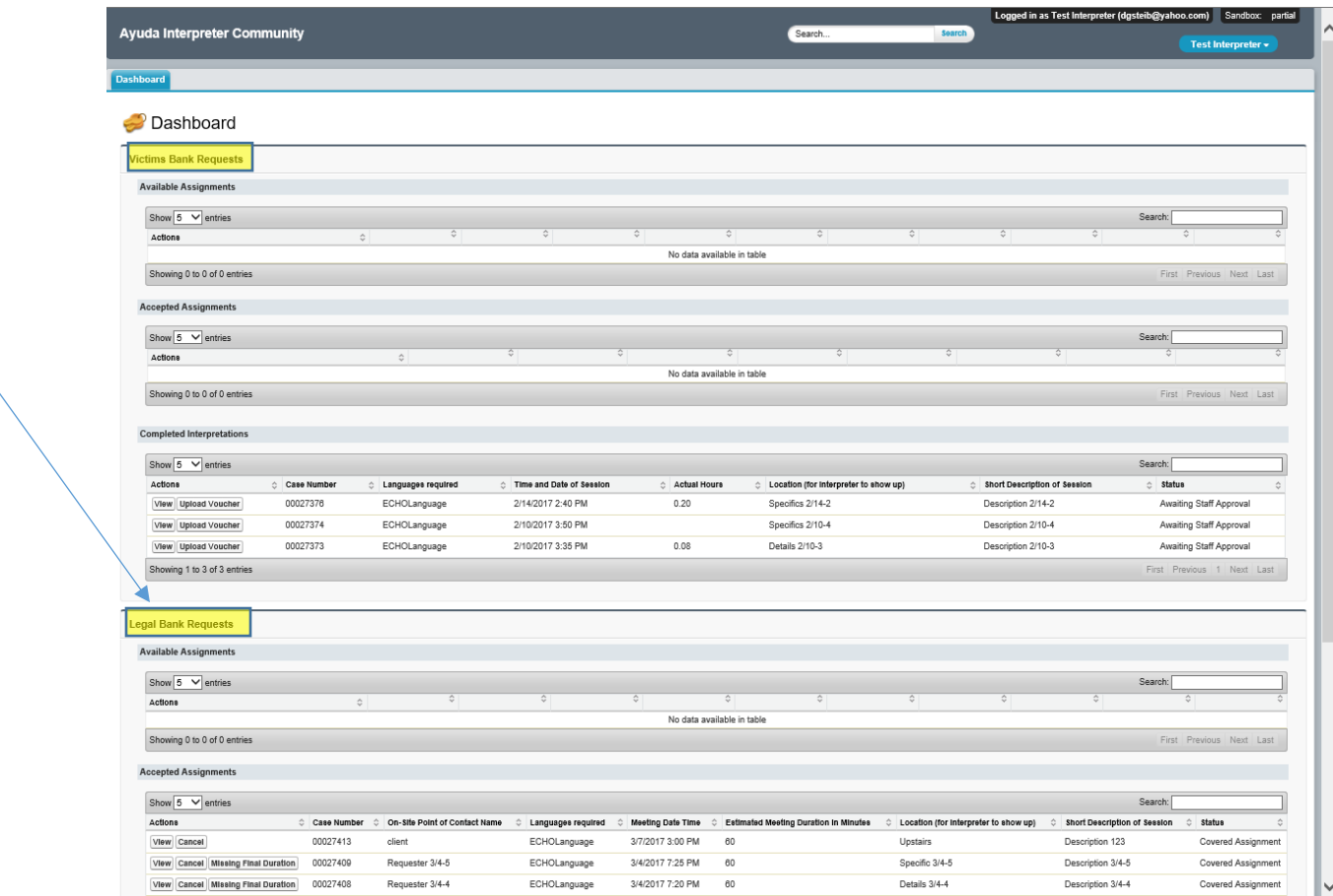

#### Accepting Available Assignments

- You will be alerted by email when an assignment is available in your language. **Please do not reply to the email.** Log onto Salesforce if you want to accept the assignment.
- If the assignment in the email has not been accepted already by another interpreter, you will find it listed under "Available Assignments" on your

dashboard. You can find it by the case number that was included in the email.

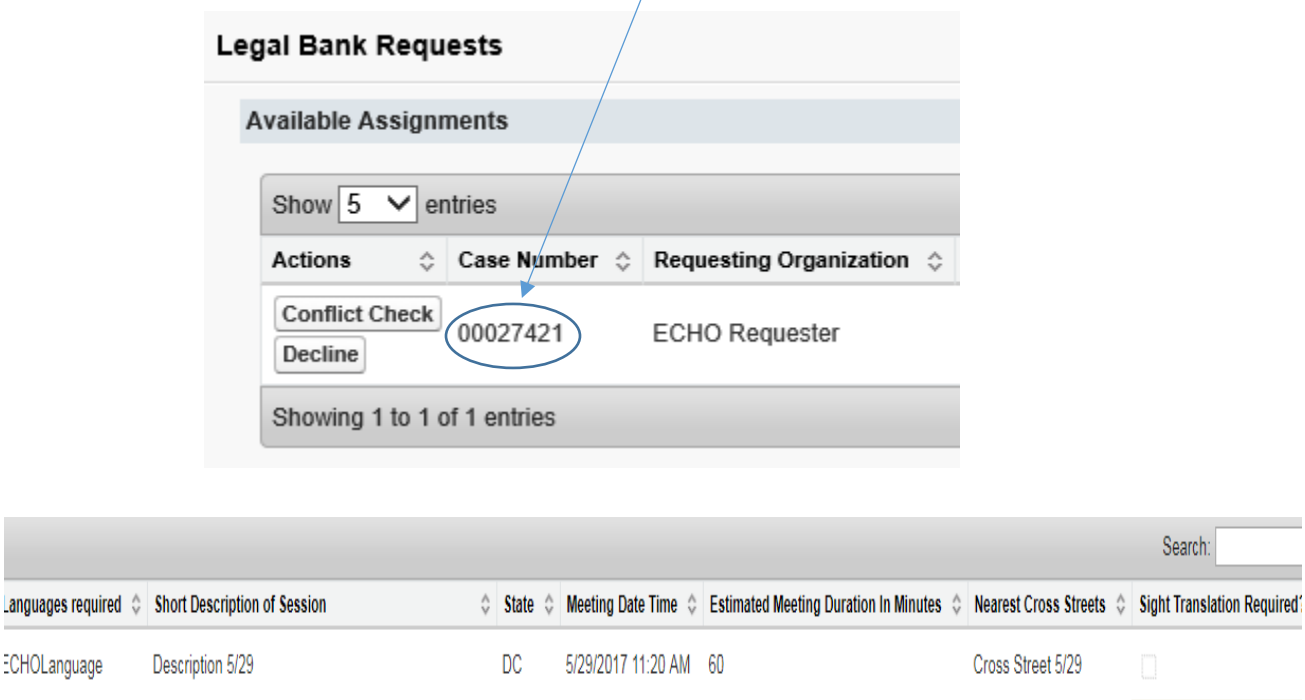

• The dashboard will provide you with all the same information that was in the initial email concerning the assignment. Below is a sample email and above is a picture of the dashboard:

Dear Interpreter,

Lan

I hope this message finds you well. Ayuda's Community Legal Interpreter Bank just received a request from Test Organization for a Spanish interpreter. The assignment information is as follows:

Description of the Assignment (if any): Meeting with client to prepare for naturalization interview Date and Time: 4/2/2016 4:30 PM Estimated Length (IN MINUTES): 60 State in Which the Assignment Will Occur: DC Approximate Location: Willow and Maple

Please log onto Salesforce in order to accept this assignment and click ACCEPT next to Case # 00021748, and direct link to Salesforce is: https://devpro-interpreterbank.cs22.force.com

Regards, Ayuda's Language Access Program

• Once you log in to Salesforce, you must perform a Conflict Check.

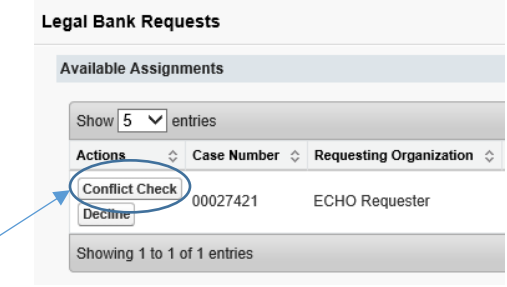

- Click "Conflict Check."
- The names of any parties involved will appear in the box. If there is no conflict, you may accept the case by clicking "Confirm No Conflict."

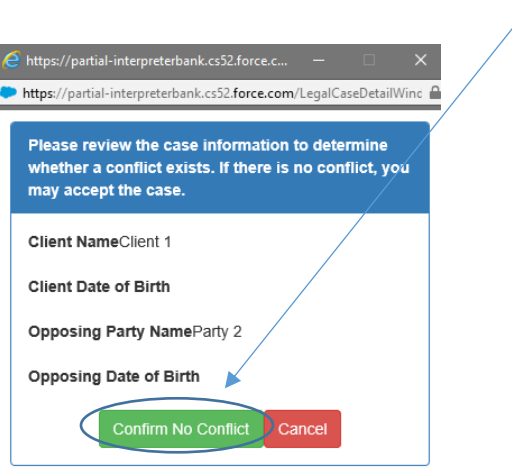

• Once you "Confirm No Conflict," you will see a message alerting you to the fact that you must check your email (and look at the "Accepted Assignments" portion of your dashboard) to ensure that the assignment has been given to you. Because interpreters sometimes try to accept a single assignment at the exact same time, it is best to check for confirmation to ensure that the assignment has been given to you.

• Click "OK" to acknowledge that you have read the message.

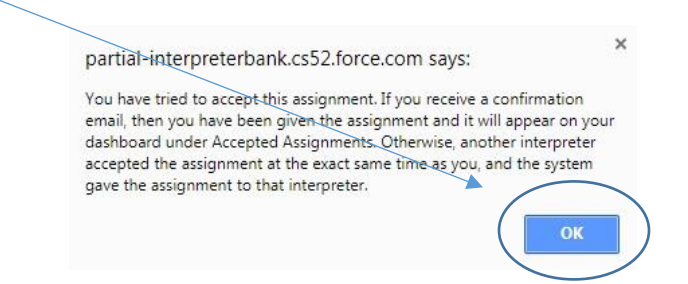

• If you have been given the assignment, you will receive a confirmation email, like the one below:

Dear Interpreter and John Smith,

This email from Ayuda's Community Legal Interpreter Bank is to confirm an interpretation assignment for Test Organization on 4/2/2016 4:30 PM.

The interpreter will arrive 15 minutes before the start of the meeting. The meeting is expected to last 60 minutes.

The address of the assignment is: 6925B Willow Street, NW; Washington, DC 20012 Blue Awning

Description of the Assignment (if any): Meeting with client to prepare for naturalization interview

Assignment number: 00021748 Contact person: John Smith Contact phone number: (202) 243-3424 Contact email: [jsmith@testorganization.com](mailto:jsmith@testorganization.com) Interpreter name: Gloria Rebollo Interpreter phone number: (202) 250-7868 Interpreter email: [interpreter@yahoo.com](mailto:%20interpreter@yahoo.com) Client name: Jose Mariscal Client date of birth, if available: 10/14/1980

If the interpreter recognizes any potential conflict in working with this client, the interpreter should call or email the contact person above as soon as possible.

If there are any last-minute changes or questions, please feel free to contact each other directly for prompt resolution.

Regards, Ayuda's Language Access Program

• If you have been given the assignment, it will now appear on your dashboard under "Accepted Assignments"

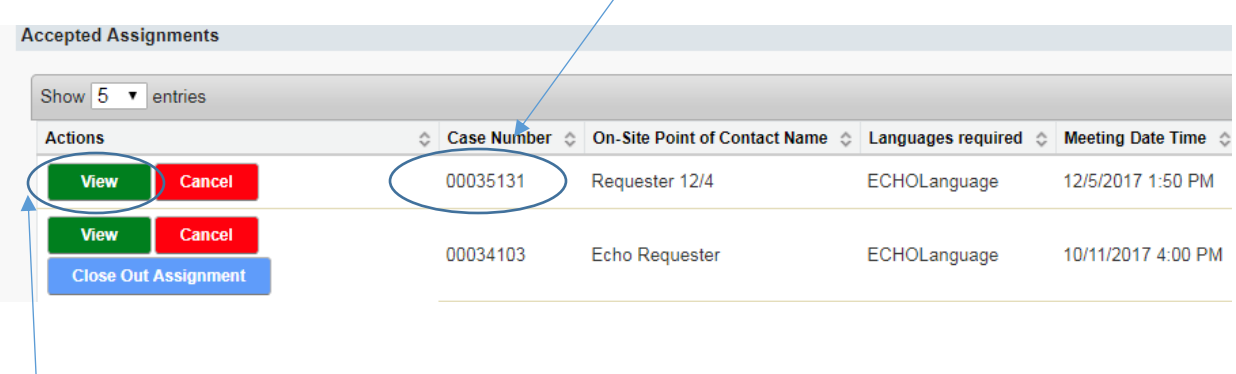

• You can click on the "view" button to see all the details of the assignment that were sent to you over email.

• You can organize your dashboard chronologically by the date of upcoming assignments. Simply click on the arrows to the right of "Meeting Date Time. $" \frown$ 

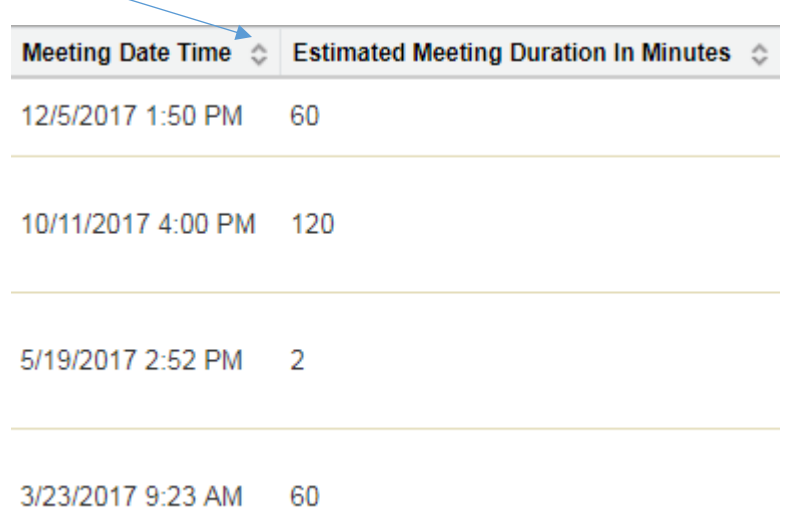

• **Remember:** If you are an interpreter for both the Victims Services Interpreter Bank as well as the Legal Bank, you must scroll down to the bottom of your dashboard to access your Legal Bank assignments.

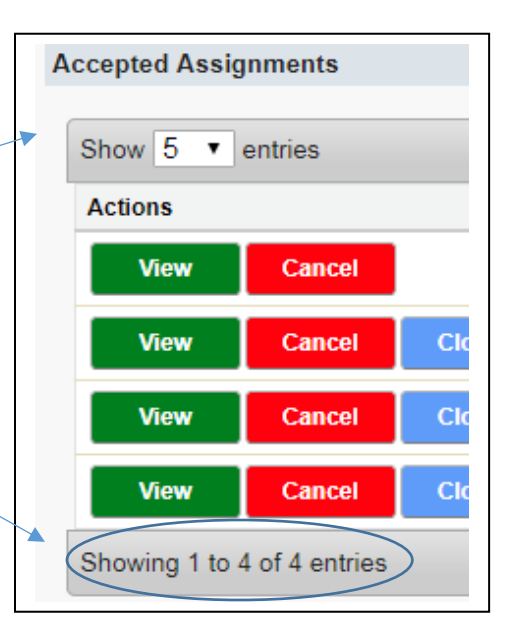

- The dashboard is set to only show you 5 assignments at a time. You can change this setting to show you more assignments.
	- $\circ$  The dashboard will indicate how many total assignments you have (which will let you know whether some are hidden).

# Indicating that you are no longer available for an appointment

- If you accept an assignment and later must cancel, you must go onto Salesforce to indicate your change in availability.
	- o Find the assignment on your dashboard under "Accepted Assignments"

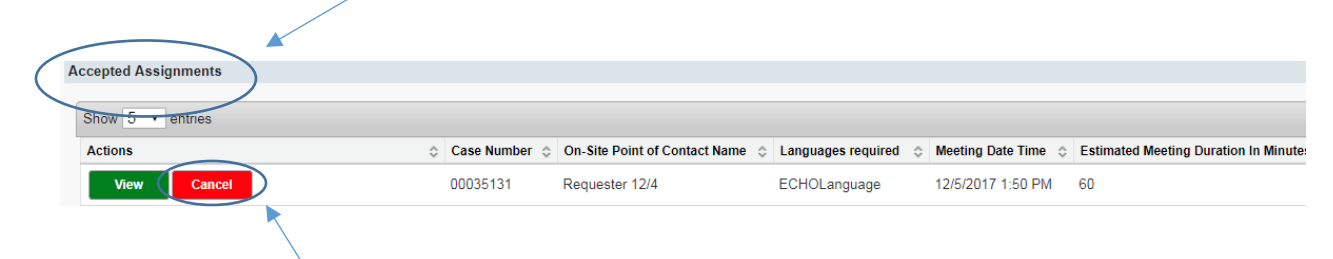

o Click on the "Cancel" button. This will alert the legal services provider that you will not be able to cover the assignment and will alert other eligible interpreters that the assignment is once again available.

## Getting paid for an assignment

- To be paid for an assignment, you must first upload a Point of Contact Signature Form for the assignment and enter in the time that the assignment started and the time that the assignment ended.
- To upload your Point of Contact Signature Form, follow these steps:
	- o Scan or take a picture of your Point of Contact Signature Form; save the file on your computer (it may be a PDF, a JPEG, or other format).
	- o Visit your dashboard using the Chrome browser.
	- o Find the assignment under "Accepted Assignments."
	- $\circ$  Click on the "Clos Out Assignment" button.
	- o Once the window appears, click on the choose file button to upload your point of contact signature form.
	- o Once you have chosen the file,  $\sqrt{ }$ click the "upload" button.

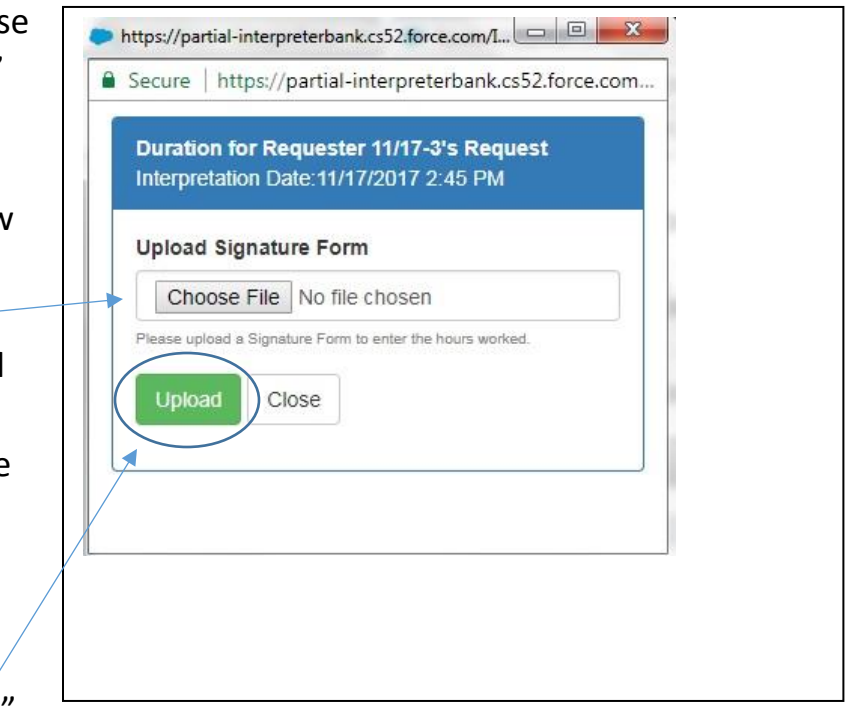

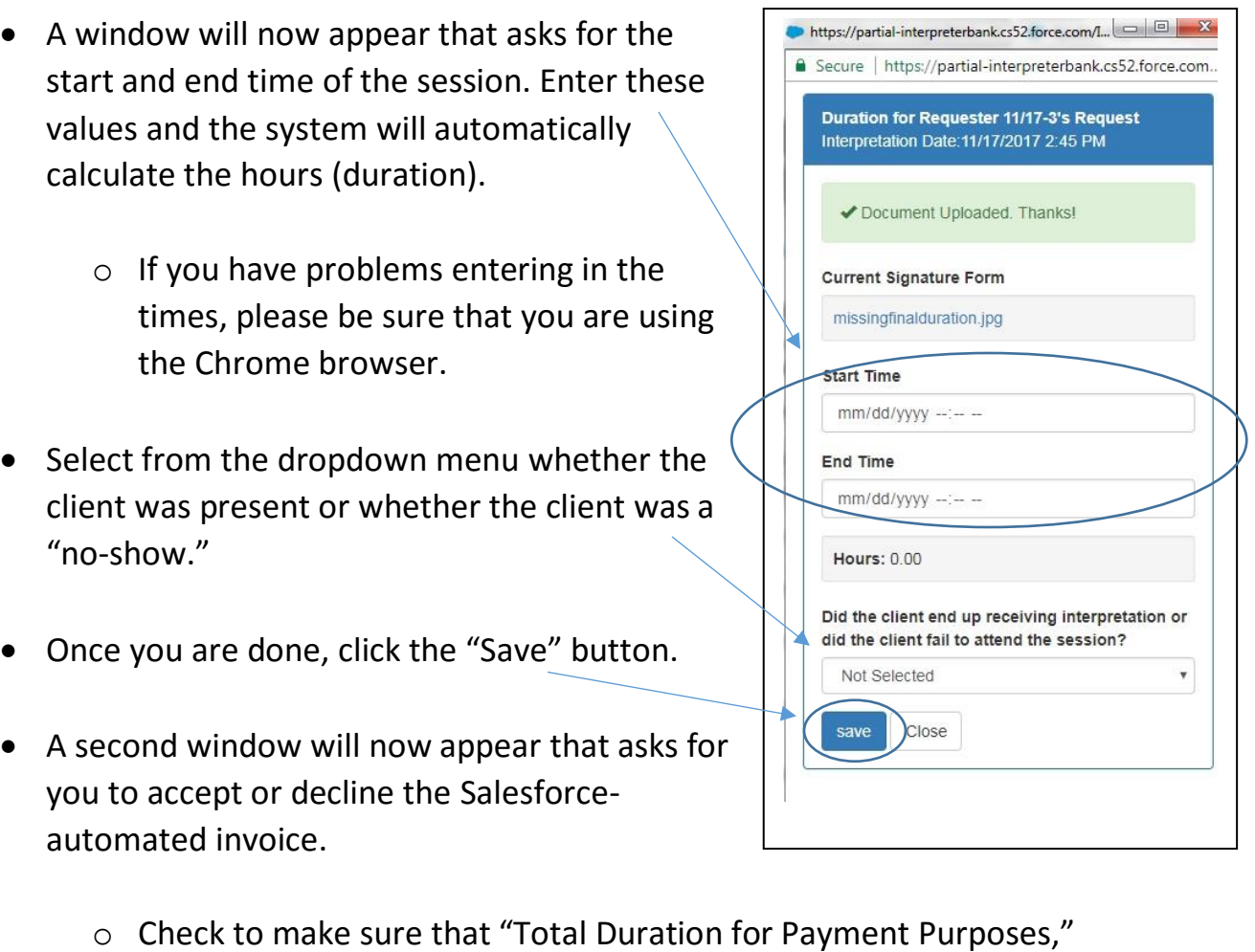

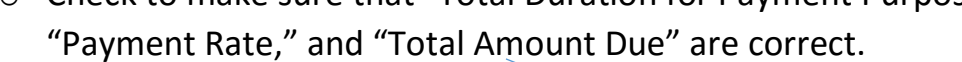

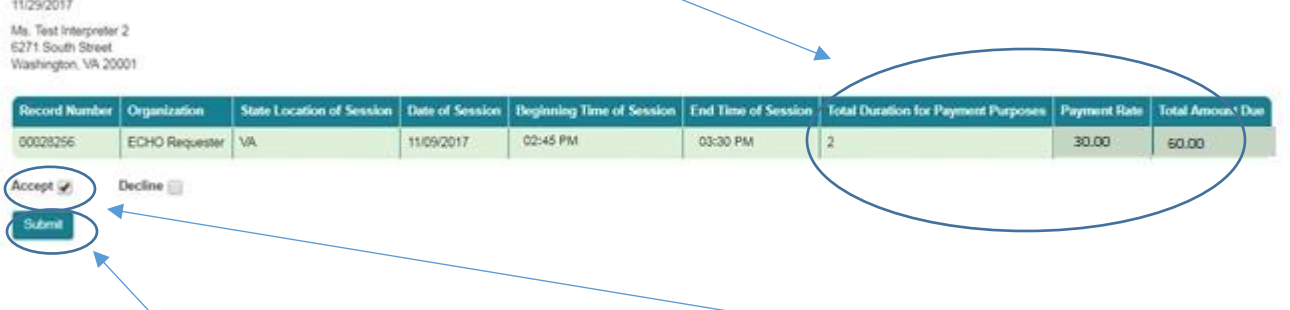

- o If the invoice is an accurate reflection of what you are charging to Ayuda, click the "Accept" box and then the "Submit" button.
- The assignment will move from "Accepted Assignments" to "Completed Interpretations" on your dashboard. See page 15.
- After your payment calculation is approved by Ayuda staff and an Ayuda supervisor, Ayuda will pay you based on the accurate invoice.
	- 11/29/2017 Ms. Test Interpreter 2<br>6271 South Street<br>Vlashington, VA 20001 ing Time of Session **State Location of Se** End Time of Se Detail Seasion **Box** 02:45 PM **OS:45 PM** ECHO Requester VA 1109/2017 12 30.00 \$0.00 Decline V. Accept .<br>Subr o A box for you to include additional comments will appear. Accept Decline  $\blacktriangledown$ Please leave detailed explanation why you are rejecting this invoice: need payment for 3 hours Submit
- o If payment calculations are incorrect, click the "Decline" box.

- o Click the "Submit" button when you are ready.
- The assignment will remain under "Accepted Assignments" on your dashboard with a "Rejected by Interpreter – Needs Review" status.

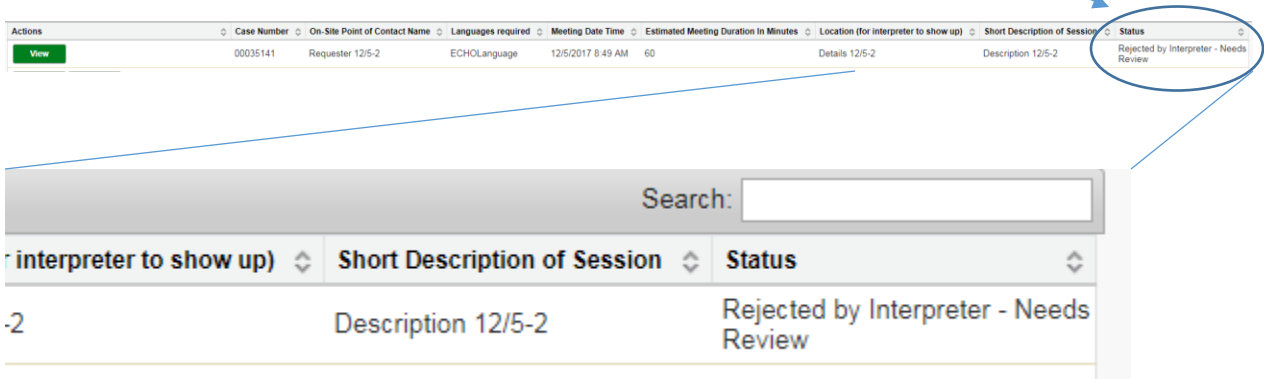

- Ayuda staff will review your invoice and make the necessary changes.
- The status of the assignment will change to "Interpreter Must Revisit Invoice" when the invoice is ready for your review and approval.

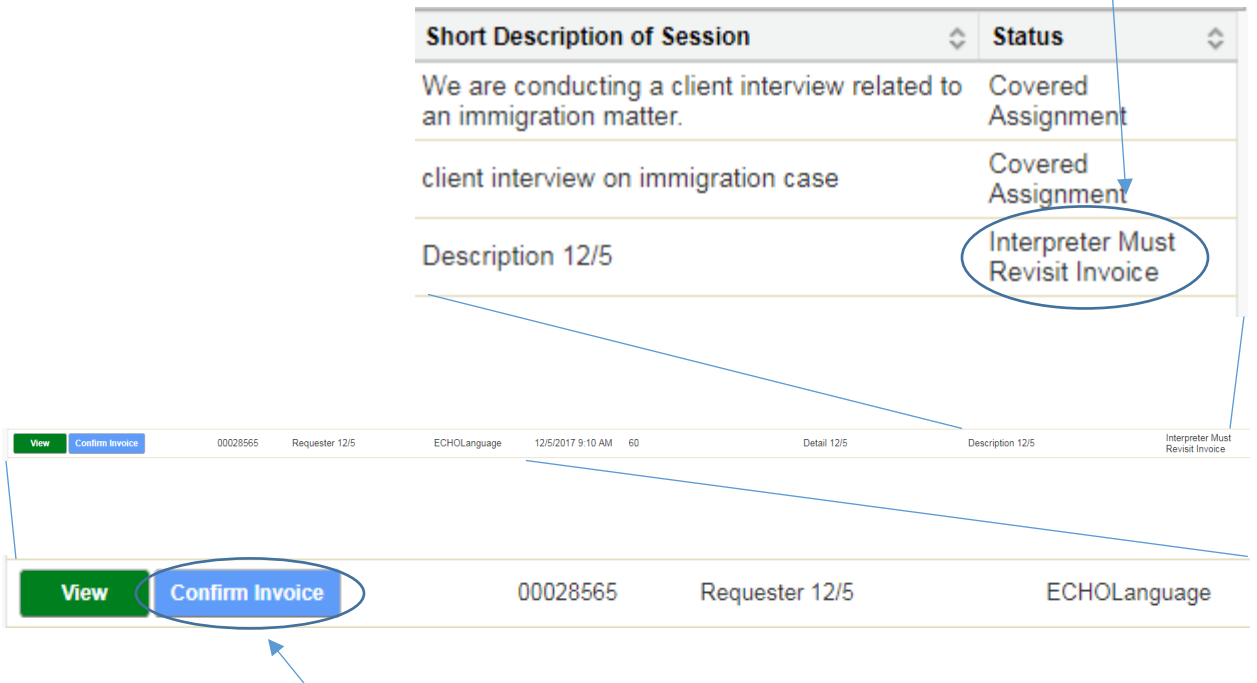

- Click the "Confirm Invoice" button.
- A new window will appear that will ask for you to accept or decline the Salesforce-automated invoice.
	- o Check to make sure that "Total Duration for Payment Purposes," "Payment Rate," and "Total Amount Due" are correct.

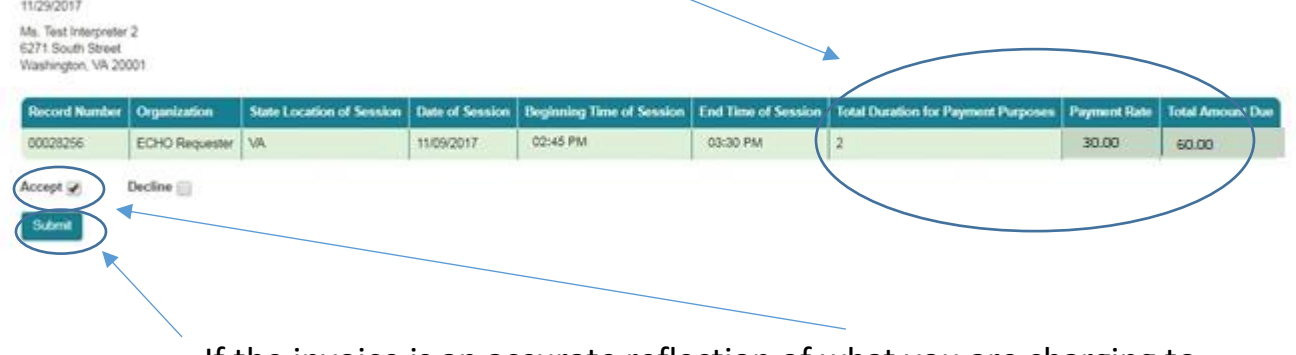

 $\circ$  If the invoice is an accurate reflection of what you are charging to Ayuda, click the "Accept" box and then the "Submit" button.

• The assignment will move from "Accepted Assignments" to "Completed Interpretations" on your dashboard.

## Completed Interpretations

• The "Upload Revised Form" button under "Completed Interpretations" does not mean that you need to do anything. It is there for use in case Ayuda asks you to upload the Point of Contact signature form again (if it is illegible or corresponds to the wrong assignment).

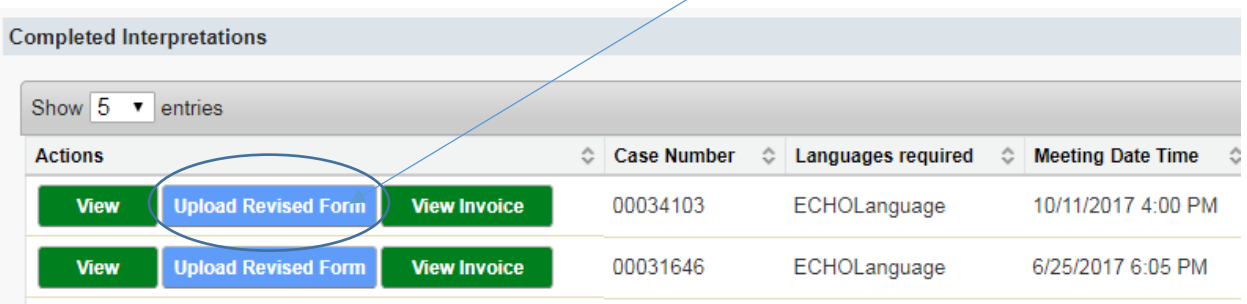

• In general, once an assignment is in the "Completed Interpretations" area, you have done everything you need to do to ask for payment. You will see the status change from "Awaiting Staff Approval" to "Awaiting Supervisor Approval" as payment is being processed.

### Time Conflict

• If you see the words "Time Conflict" it means that you cannot accept a particular assignment because you already have another assignment within an hour's time of the assignment labeled "Time Conflict."

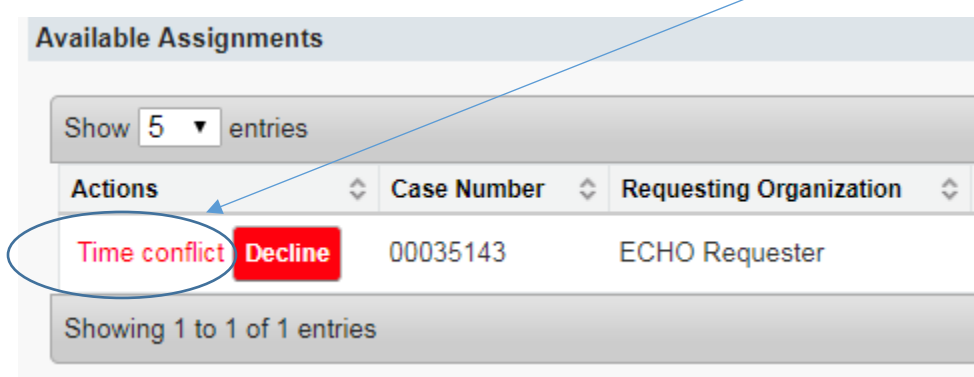